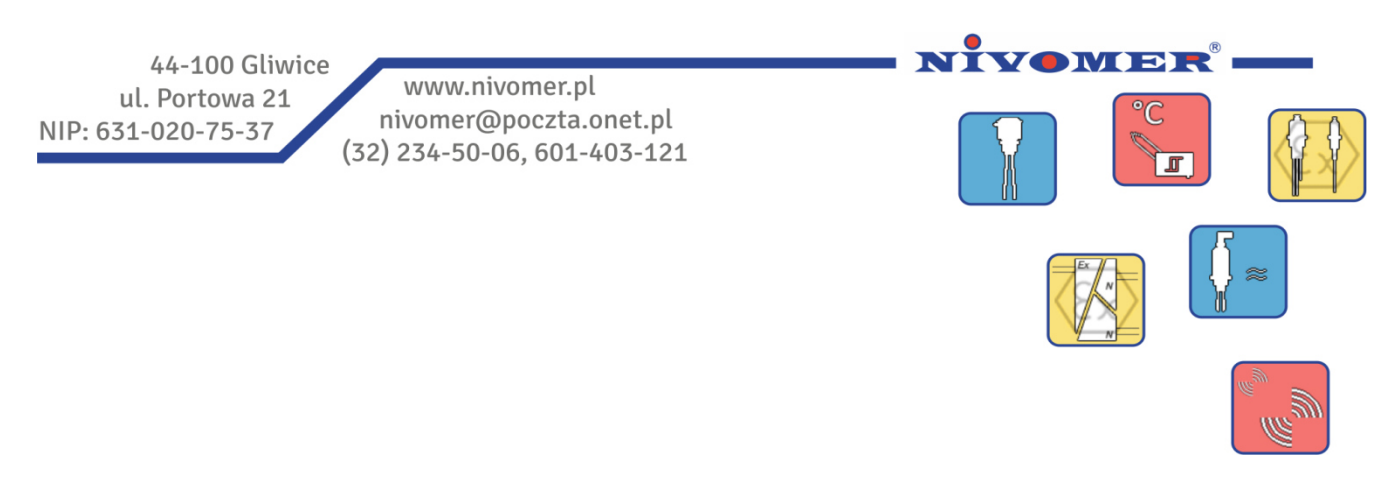

# **Modemy radiowe MR10 - program konfiguracyjny w wersji 1.0**

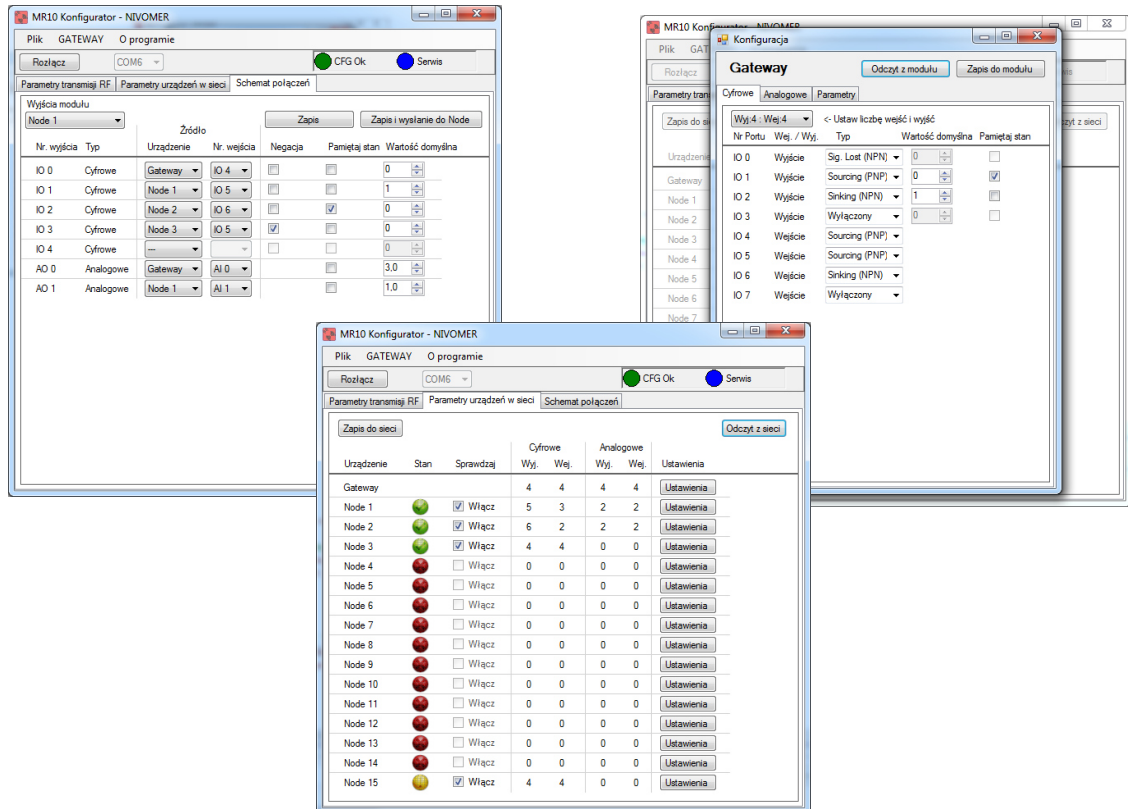

#### **Spis treści**

- 1. Wstęp
- 2. Instalacja programu
- 3. Numer portu szeregowego
- 4. Połączenie
- 5. Uruchomienie programu

I/2014

wydanie

- 6. Parametry transmisji radiowej
- 7. Konfiguracja urządzeń w sieci
- 8. Okno konfiguracji parametrów modemów MR10
- 9. Schemat połączeń

# **1. Wstęp**

 Modemy radiowe MR10 konfiguruje się przy pomocy dedykowanego programu, uruchamianego poprzez plik "*MR10 Konfigurator.exe*". Program ten po podłączeniu komputera z modemem Gateway umożliwia przygotowanie go do współpracy z modemami Node. Dzięki temu programowi możliwa jest zmiana parametrów sieci oraz konfiguracja wejść i wyjść.

# **2. Instalacja programu**

 Program "MR10 *Konfigurator.exe*" należy zainstalować wraz z sterownikami modemu MR10. Procedura instalacji została opisana w dokumencie "Modemy radiowe MR10 - instalacja programu i sterowników".

# **3. Numer portu szeregowego**

 Modem MR10-Gateway identyfikowany jest przez komputer jako wirtualny port szeregowy o numerze automatycznie przypisanym przez system operacyjny. Identyfikacja numeru portu szeregowego jest możliwa przez wykonanie poniższych instrukcji:

- Otworzyć " Menedżer urządzeń" systemu Windows:
	- WinXP: Prawym klawiszem myszki na Moim komputerze > Właściwości > zakładka Sprzęt > Menadżer urządzeń.
	- Win 7: Start -> Panel sterowania -> ikona Sprzęt i dźwięk > Menedżer urządzeń.
- Rozwinąć listę "Porty (COM i LPT)"
- Podłączyć modem MR10-Gateway
- Na liście pojawi się urządzenie o nazwie "USB MR10 Port" oraz numer portu "COMx"

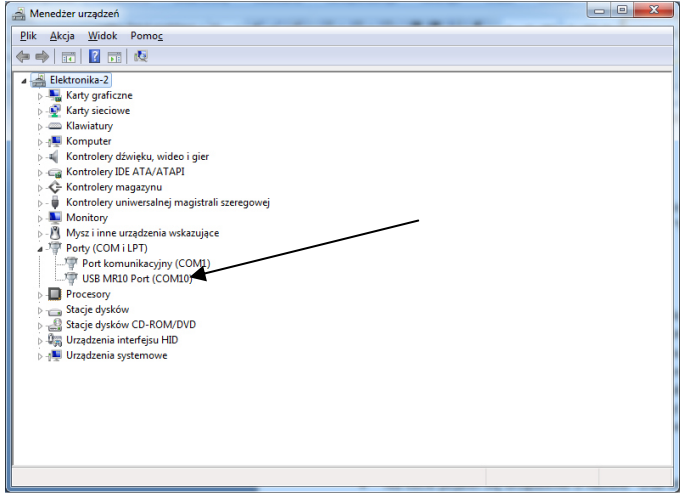

*Rys 1. Identyfikacja numeru portu szeregowego w menedżerze systemu Windows* 

# **4. Połączenie**

Aby przystąpić do konfiguracji urządzeń należy:

- 1. Podłączyć zasilanie do modemów Gateway oraz Node, które mają ze sobą współpracować w jednej sieci.
- 2. Ustawić różne adresy każdego modemu Node za pomocą selektora (pozycja zero wyłącza komunikację Node).
- 3. Gdy zajdzie potrzeba należy zresetować Node do wartości domyślnych. W tym celu przytrzymanie przycisku Reset przez 5 sek powoduje wyłączenie wejść i wyjść oraz ustawienie fabrycznych wartości rejestrów. Node będzie pracował z podstawowymi parametrami transmisji radiowej (4800kbps, kanał 0, 500mW).
- 4. Połączyć modem Gateway z komputerem za pomocą kabla o złączu USB B mini.
- 5. Uruchomić program " MR10 Konfigurator.exe ".

# **5. Uruchomienie programu**

 Okno programu po uruchomieniu zaprezentowano na rysunku 2. Składa się ono z paska menu, przycisków połączenia, kontrolek stanu oraz zakładek konfiguracyjnych. Aby zainicjować połączenie z modemem Gateway i rozpocząć konfigurację należy wybrać odpowiedni port szeregowy (identyfikacja portu została opisana w rozdziale 3) z rozwijanej listy [2], a następnie nacisnąć przycisk "Połącz" [1]. Poprawne połączenie odblokuje wszystkie funkcje programu oraz pokaże aktualny stan modemu Gateway za pomocą kontrolek [3] [4]. W przypadku braku połączenia należy wybrać inny port szeregowy następnie ponowić próbę lub sprawdzić poprawność połączenia która została opisana w rozdziale 4.

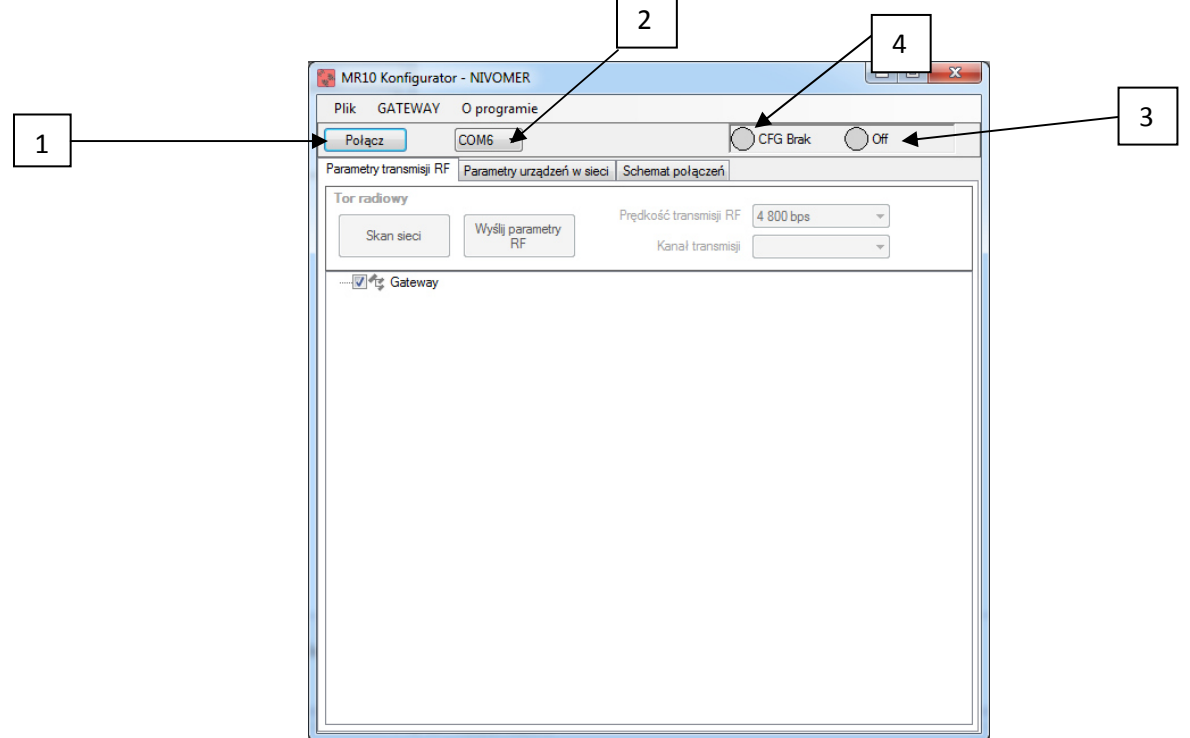

*Rys 2. Widok okna programu* 

Stan modemu wskazywana jest przez dwie kontrolki:

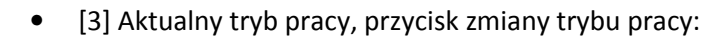

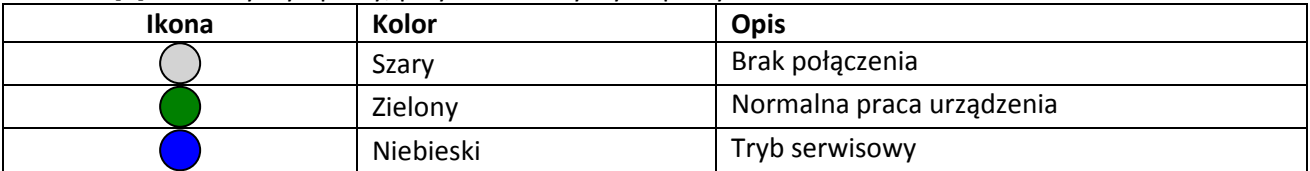

 $\bullet$  [4] Stan konfiguracii:

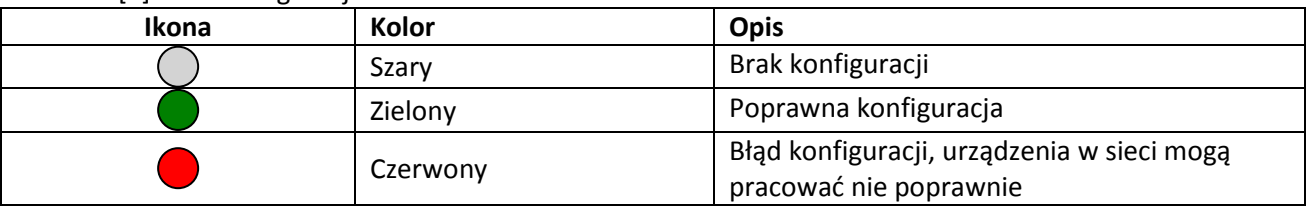

Kontrolka aktualnego trybu pracy modemu Gateway działa także jako przycisk wejścia do trybu serwisowego lub powrotu do normalnej pracy.

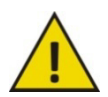

*Po zakończonej konfiguracji należy wyjść z trybu serwisowego. Dopiero wówczas system MR10 może przejść do normalnej pracy wymiany stanu wejść/wyjść pomiędzy modemami.* 

Program sterujący "*MR10 Konfigurator.exe*" został wyposażony w górny pasek menu. Zawiera on następujące opcje:

**Plik**

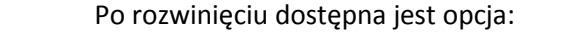

Zamknij | Kończy działanie programu

#### **GATEWAY**

Po rozwinięciu dostępne są opcje:

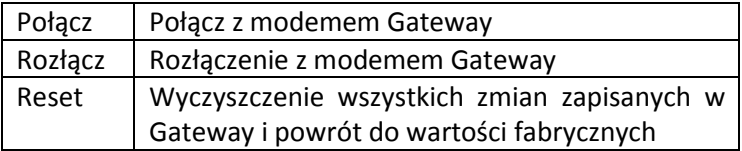

#### **O programie**

Zawiera informacje o producencie i wersji oprogramowania.

 Konfiguracja systemu MR10 za pomocą programu "*MR10 Konfigurator.exe*" przebiega w następujących krokach

- 1. Ustawianie parametrów transmisji radiowej
- 2. Zdefiniowanie modemów Node w sieci oraz ustawienie parametrów każdego z nich.
- 3. Mapowanie wejść/wyjść czyli ustalenie połączeń pomiędzy wejściami i wyjściami modemów w sieci.

### **6. Parametry transmisji radiowej**

 Zakładka pozwala na zmianę parametrów transmisji radiowej modemów Gateway oraz Node. Po wybraniu zakładki aktualne parametry wyświetlają się w polu [8].

 Przy jednym systemie MR10 pracującym na danym terenie nie ma potrzeby zmiany parametrów transmisji. Przy niewielkich odległościach pomiędzy modułami można zwiększyć prędkość transmisji co spowoduje skrócenie czasu aktualizacji wejść/wyjść. Należy przy tym zwrócić uwagę czy transmisja pomiędzy wszystkimi modułami nie uległa pogorszeniu. Przy kilku systemach MR10 pracujących na jednym terenie należy dla każdego wybrać inny kanał różny od 0. Wówczas moc każdego nadajnika zostanie ograniczona do 200mW, a prędkość do 4800bps.

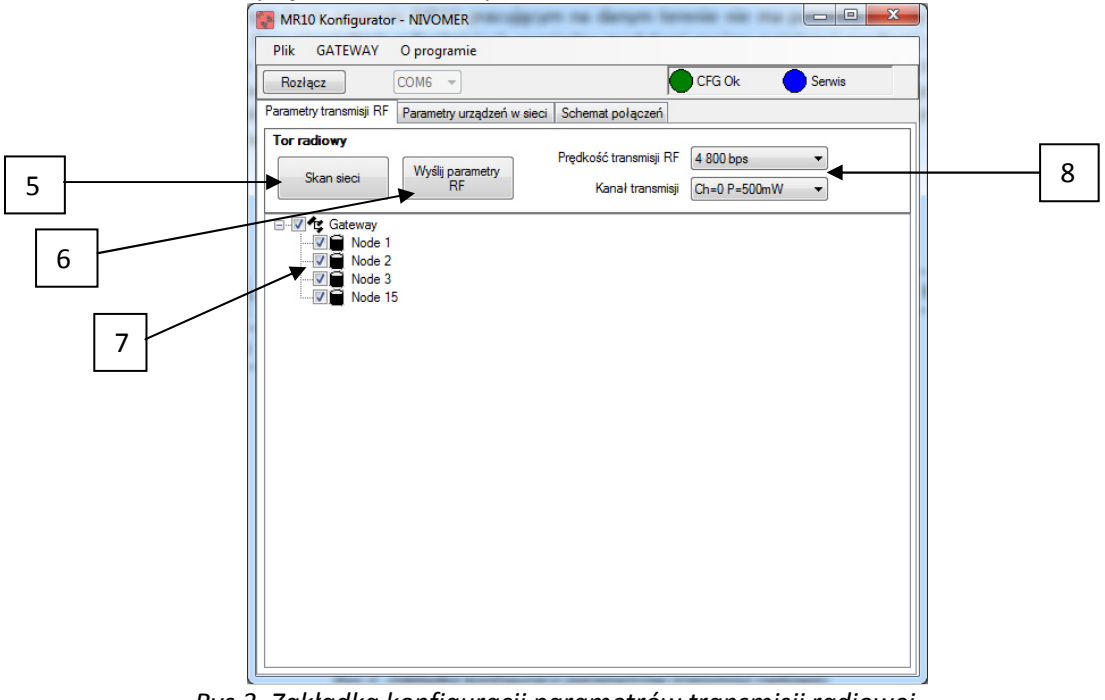

*Rys 3. Zakładka konfiguracji parametrów transmisji radiowej.* 

Modemy MR10 mogą pracować z następującymi parametrami:

| Prędkość transmisji | Kanał   | Moc nadajnika | Czas aktualizacji 1 Node |
|---------------------|---------|---------------|--------------------------|
| 4800bps*            | U       | 500mW         | 270 <sub>ms</sub>        |
| 4800bps             | $1 - 9$ | 200mW         | 270 <sub>ms</sub>        |
| 9600bps             |         |               | 155 <sub>ms</sub>        |
| 19200bps            | 0       | 500mW         | 95 <sub>ms</sub>         |
| 38400bps            |         |               | 85 <sub>ms</sub>         |
| 57600bps            |         |               | 70 <sub>ms</sub>         |

 *Tabela 1. Możliwości wyboru parametrów toru radiowego.* 

\*ustawienia fabryczne

Aby zmienić parametry transmisji modemu Gateway należy:

- wybrać odpowiednie parametry z listy (prędkość i kanał transmisji) [8]
- zatwierdzić wybór przyciskiem "Wyślij parametry RF" [6].

Aby zmienić parametry transmisji modemów Gateway i Node należy:

- przeprowadzić wyszukanie modemów Node przyciskiem "Skan sieci"[5]
- każdy Node o parametrach transmisji odpowiadającym Gateway zostanie umieszczony na liście [7].
- wybrać odpowiednie parametry z listy (prędkość i kanał transmisji) [8]
- zaznaczone na liście [7] Nody oraz Gateway zmienią swoje parametry po potwierdzeniu za pomocą przycisku "Wyślij parametry" [6].

# **7. Konfiguracja modemów w sieci**

 Zakładka "Parametry urządzeń w sieci" służy do definiowania modemów w sieci, oraz do konfiguracji parametrów każdego z nich.

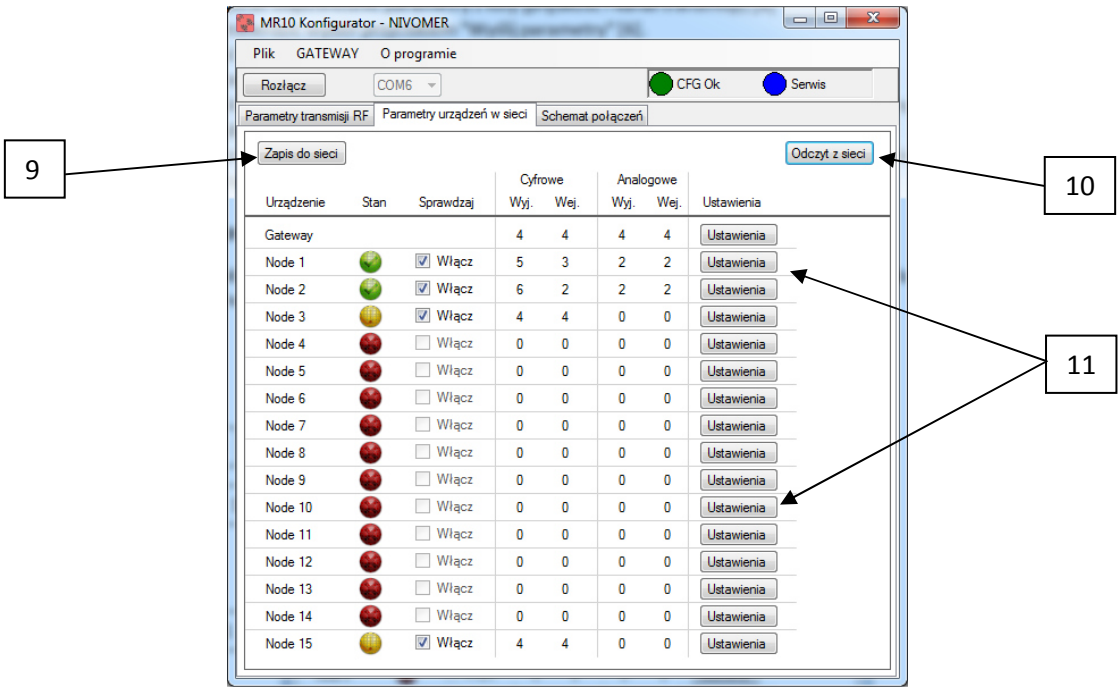

*Rys 4. Zakładka konfiguracji modemów w sieci.* 

Po wybraniu zakładki zostaje odczytana i wyświetlona istniejąca w Gateway konfiguracja sieci. Aby zmienić lub dodać nowe modemy Node do sieci należy: Po wybraniu zakładki zostaje odczytana i wyświetlona istniejąca w Gateway konfiguracja sieci. <br>• Naciśnięcie przycisku "Odczyt z sieci" [10] rozpocznie przeszukanie całej sieci. Dla każdego Node<br>• Naciśnięcie przycisku "O

- zostanie wyświetlony stan oraz jego liczba wejść i wyjść.
- Aby przeprowadzić konfigurację wejść i wyjść oraz zmianę parametrów należy nacisnąć przycisk "Ustawienia" [11]. Zostanie wyświetlone okno konfiguracji opisane w rozdziale 8.
- Każdy włączony Node w kolumnie "Sprawdzaj" będzie odpytywany w czasie normalnej pracy.
- Należy pamiętać aby zapisać konfigurację do modemu Gateway przyciskiem "Zapisz do sieci" [9]. W przeciwnym wypadku zmiany zostaną utracone.

# Zapis do sieci **Zapis do sieci**

Zapisuje aktualną konfigurację sieci.

# Odczyt z sieci **Odczyt z sieci**

Następuje odpytanie całej sieci w poszukiwaniu modemów Node oraz odczyt parametró parametrów.

#### **Stan**

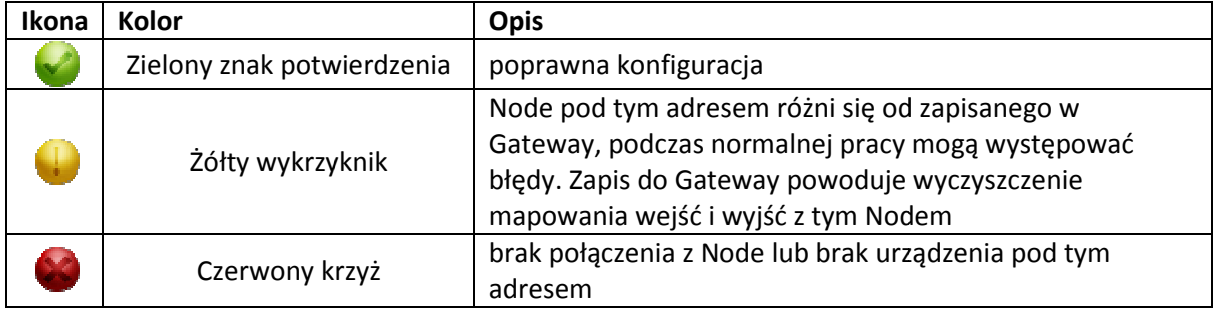

# **Sprawdzaj**

Każdy włączony Node jest odpytywany w kolejności przez Gateway podczas normalnej pracy. Im więcej modemów Node tym dłuższy czas aktualizacji całego systemu. Nieużywane Nody należy wyłączyć w celu optymalizacji systemu. Zmiany należy zapisać zapisać przyciskiem "Zapisz do sieci" [9].

# **Ustawienia** Ustawienia dla Gateway lub danego Node

Otwiera okno ustawień Gateway lub danego Node Node.

# **8. Okno konfiguracji parametrów modemów MR10**

Okno konfiguracji poprzez wybór zakładek pozwala na zmianę parametrów:

- wejść i wyjść cyfrowych
- wejść i wyjść analogowych
- parametrów związanych z sygnałem Signal Lost

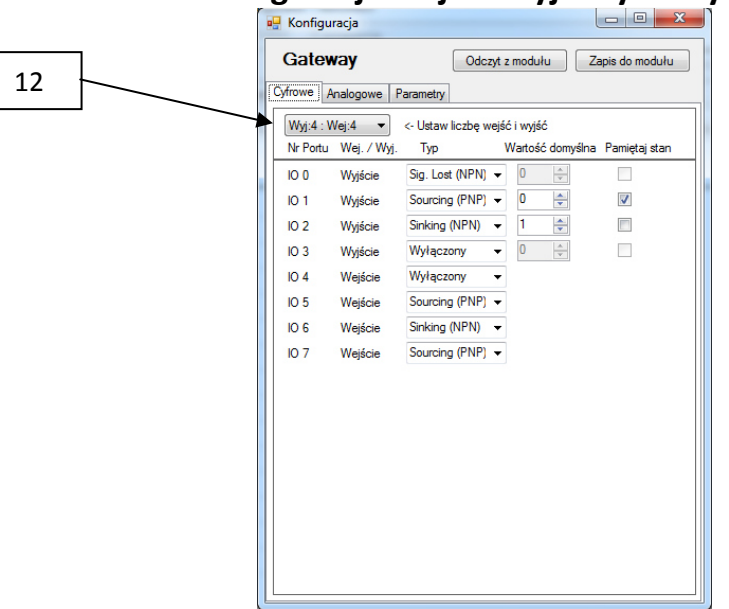

# **Konfiguracja wejść i wyjść cyfrowych.**

*Rys 5. Okno konfiguracji parametrów wejść i wyjść cyfrowych.* 

 Każdy modem systemu MR10 jest wyposażony w uniwersalne wejścia i wyjścia cyfrowe. Oznacza to że każdy pin może pracować jako wejście lub wyjście w konfiguracji NPN lub PNP.

- Przycisk "Odczyt z modułu" służy do pobrania aktualnych ustawień wejść i wyjść cyfrowych.
- W celu zmiany ilości wejść i wyjść należy wybrać odpowiednie pole z rozwijanej listy [12].
- Okno zostanie uzupełnione o wybór ilości wejść i wyjść. W pierwszej kolejności przypisane są wyjścia.
- Domyślnie piny są wyłączone. Aby włączyć funkcjonalność pinu należy wybrać jeden z typów wyjścia lub wejścia. Wyjście może pracować także jako sygnał braku komunikacji "Signal Lost".
- Piny wyjściowe mają dodatkowe ustawienia w przypadku braku komunikacji. Zaznaczenie pozycji "Pamiętaj stan" powoduje że przy braku komunikacji na wyjściu zostanie podtrzymany ostatnio odebrany stan. W przeciwnym razie na wyjście zostanie wpisana "Wartość domyślna"
- Zmiany należy zapisać do urządzenia przyciskiem "Zapis do modułu".

#### **Ustaw liczbę wejść i wyjść [12]**

 Każdy modem w systemie MR10 posiada uniwersalne złącza dwustanowe konfigurowalne jako wejścia lub wyjścia. Domyślnie ustawione są one jako wejścia. Wybierając z listy można określić proporcję wejść i wyjść.

#### **Nr. Portu**

Numer odpowiadający fizycznemu numerowi na złączu modemu.

### **Wej./Wyj.**

Informacja o aktualnym trybie pracy jako wejście lub wyjście.

#### **Typ**

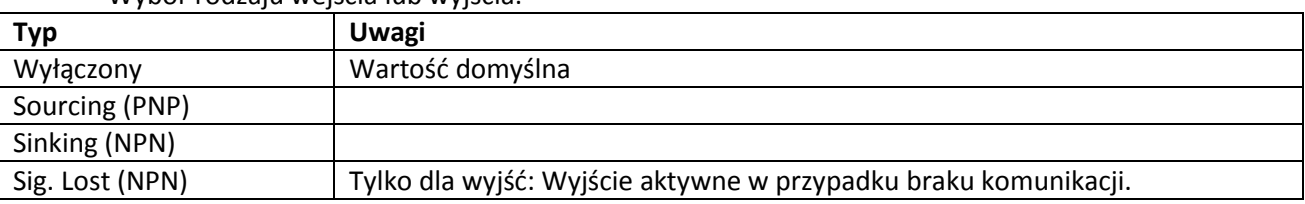

Wybór rodzaju wejścia lub wyjścia:

# **Pamiętaj stan**

 (Tylko dla wyjść) W przypadku braku sygnału z modemu Gateway na wyjściu zostanie zapamiętany ostatnio odebrany stan.

l1

#### **Wartość domyślna.**

 (Tylko dla wyjść) Wartość domyślna, która będzie ustawiona na wyjściu w przypadku braku sygnału lub po włączeniu zasilanie (w zależności od ustawień w zakładce "Parametry").

### **Konfiguracja wejść i wyjść Analogowych.**

|                 | Cyfrowe   Analogowe  | Parametry |                                                                                |  |
|-----------------|----------------------|-----------|--------------------------------------------------------------------------------|--|
|                 | Nr Portu Wej. / Wyj. | Typ       | Wartość domyślna Pamiętaj stan                                                 |  |
| AO <sub>0</sub> | Wyjście              | Włączony  | $\frac{\blacktriangle}{\blacktriangledown}$<br>1,0<br>$\overline{\mathcal{F}}$ |  |
| AO 1            | Wyiście              | Włączony  | ÷<br>3,5<br>г                                                                  |  |
| AO 2            | Wyjście              | Wyłączony | $\frac{\mathbb{A}}{\mathbb{Y}}$<br>0,0<br>٠                                    |  |
| AO <sub>3</sub> | Wyjście              | Wyłączony | $\frac{\mathbb{A}}{\mathbb{Y}}$<br>0,0<br>٠                                    |  |
| AI <sub>0</sub> | Wejście              | Włączony  | ٠                                                                              |  |
| AI1             | Wejście              | Włączony  | ۰                                                                              |  |
| AI2             | Wejście              | Wyłączony | ▼                                                                              |  |
| AI3             | Wejście              | Wyłączony |                                                                                |  |
|                 |                      |           |                                                                                |  |
|                 |                      |           |                                                                                |  |
|                 |                      |           |                                                                                |  |
|                 |                      |           |                                                                                |  |
|                 |                      |           |                                                                                |  |
|                 |                      |           |                                                                                |  |

*Rys 6. Okno konfiguracji parametrów wejść i wyjść analogowych.* 

System MR10 jest wyposażony w wejścia i wyjścia analogowe w standardzie 4-20mA.

- Przycisk "Odczyt z modułu" pobiera aktualną konfigurację wejść i wyjść analogowych urządzenia.
- Każde wejście i wyjście jest domyślnie wyłączone. Nieużywane piny warto wyłączyć w celu oszczędzania energii co ma znaczenie w urządzeniach zasilanych bateryjnie.
- Piny wyjściowe mają dodatkowe ustawienia w przypadku braku komunikacji. Zaznaczenie pozycji "Pamiętaj stan" powoduje że przy braku komunikacji na wyjściu zostanie podtrzymany ostatnio odebrany stan. W przeciwnym razie na wyjście zostanie wpisana "Wartość domyślna" wyrażona w miliamperach.
- Zmiany należy zapisać do urządzenia przyciskiem "Zapis do modułu".

#### **Nr. Portu**

Numer odpowiadający fizycznemu numerowi na złączu modemu.

#### **Wej./Wyj.**

Informacja o kierunku portu wejście lub wyjście.

#### **Typ**

 Wybór czy układy wyjściowy ma być włączony czy wyłączony. W celu zminimalizowania zapotrzebowania na energię nieużywane wejścia lub wyjścia analogowe należy wyłączyć. Wejścia i wyjścia są domyślnie wyłączone.

#### **Pamiętaj stan**

 (Tylko dla wyjścia) W przypadku braku sygnału z Gateway na wyjściu zostanie zapamiętany ostatnio odebrany stan.

#### $0,0$  **Wartość domyślna.**

 (Tylko dla wyjścia) Wartość domyślna wyrażona w miliamperach która będzie wysłana na wyjście w przypadku braku sygnału lub po włączeniu zasilanie (w zależności od ustawień w zakładce "Parametry").

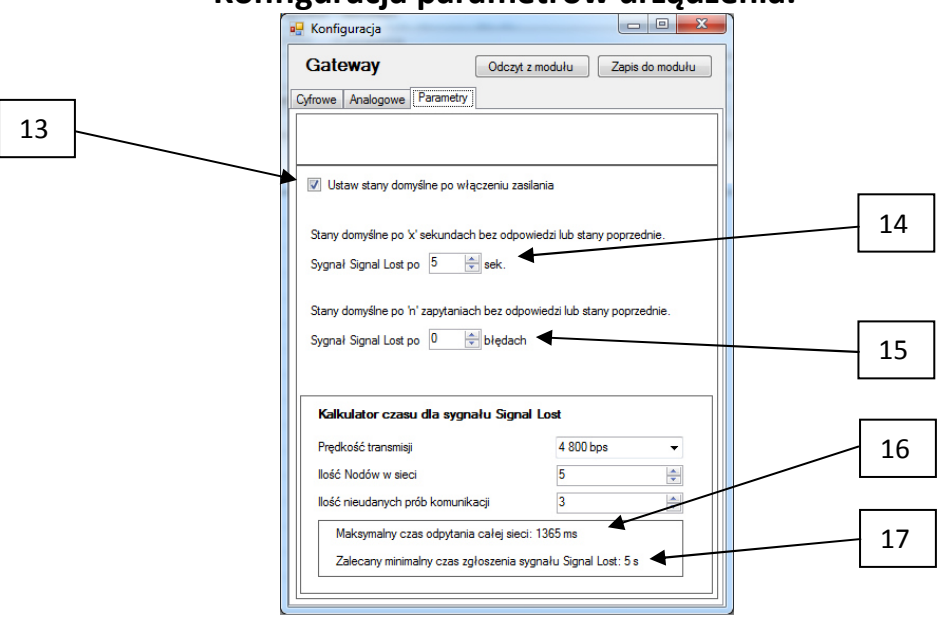

# **Konfiguracja parametrów urządzenia.**

*Rys 7. Okno konfiguracji parametrów modemu.* 

Aby zmienić parametry należy:

- Klikając przycisk "Odczyt z modułu" zostaną pobrane wszystkie ustawienia wybranego urządzenia.
- Zaznaczenie pola [13] oznacza że po włączeniu zasilania tego urządzenia na wyjściach zostaną ustawione wartości domyślne. W przeciwnym wypadku wyjścia są nieaktywne do momentu połączenia w sieci.
- **Node**: sygnał Signal Lost pojawia się po upływie wybranej w oknie[14] ilości sekund która upłynęła od ostatniej komunikacji z modemem Gateway, w takim przypadku na wyjściach zostanie wpisana wartość domyślna (gdy opcja pamięci stanu wyłączona) do czasu ponownego nawiązania połączenia. Wartość zero wyłącza tę funkcję i na wyjściach zawsze zostają zapamiętane ostatnio odebrane stany.
- **Gateway**: sygnał Signal Lost generowany jest dla każdego Noda i pojawia się przypadku upływu wybranej w oknie[14] ilości sekund od ostatniej komunikacji lub gdy Gateway po 'n' próbach [15] nie nawiąże komunikacji z Nodem. W takim przypadku wyjścia które pobierają informację z błędnego Noda zostają wysłane wartości domyślne. Wartość zero wyłącza funkcje, a wyłączenie obu powoduje, że na wyjścia zostaną wysłane ostatnio odebrane sygnały od błędnego Node.
- Zmiany należy zapisać do urządzenia przyciskiem "Zapisz do modułu".

# **Ustaw stany domyślne po włączeniu zasilania**

 Gdy zaznaczone to po włączeniu zasilania na wyjścia i do rejestrów wpisane zostaną wartości domyślne. W przeciwnym razie po włączeniu zasilania wyjścia będą nieaktywne do momentu połączenia z Gateway.

#### **Stany domyślne po 'x' sekundach bez odpowiedzi lub stany poprzednie.**

 Gateway: określa czas po którym przy braku odpowiedzi od Node generowany jest sygnał Signal Lost dla danego urządzenia. Na wyjścia powiązane z tym urządzeniem wpisywane są wartości domyślne.

 Node: określa czas po którym w przypadku braku sygnału z Gateway wyjścia urządzenia przyjmują stan domyślny.

Jeśli wartość jest równa zero to na wyjściach jest zapamiętany ostatni stan.

 $\mathbf{1}$ 

#### **Stany domyślne po 'n' zapytaniach bez odpowiedzi lub stany poprzednie.**

 (Opcja tylko dla Gateway) Jeśli Gateway po 'n' kolejnych próbach nie otrzyma odpowiedzi od Node generuje dla danego urządzenia sygnał Signal Lost, a na wyjścia, które są powiązane z błędnym Nodem wysyłane są stany domyślne.

#### **Kalkulator czasu dla sygnału Signal Lost**

 $\vert$ 1

 Kalkulator ułatwia wybór czasu po którym w przypadku braku komunikacji zostanie ustawiony sygnał Signal Lost. Na czas ma wpływ prędkości transmisji, ilość Nodów oraz ilość nieudanych kolejnych prób komunikacji. Kalkulator oblicza przybliżony czas [16] odświeżania całej sieci a tym samym szybkość przekazywania sygnałów z wejść do wyjść oraz zalecany czas [17] zgłoszenia sygnału Signal Lost.

# **9. Schemat połączeń**

 Zakładka służy do mapowania sygnałów z wejść do wyjść. Możliwy jest wybór tych urządzeń które zostały zapamiętane w modemie Gateway w zakładce "Parametry urządzeń w sieci".

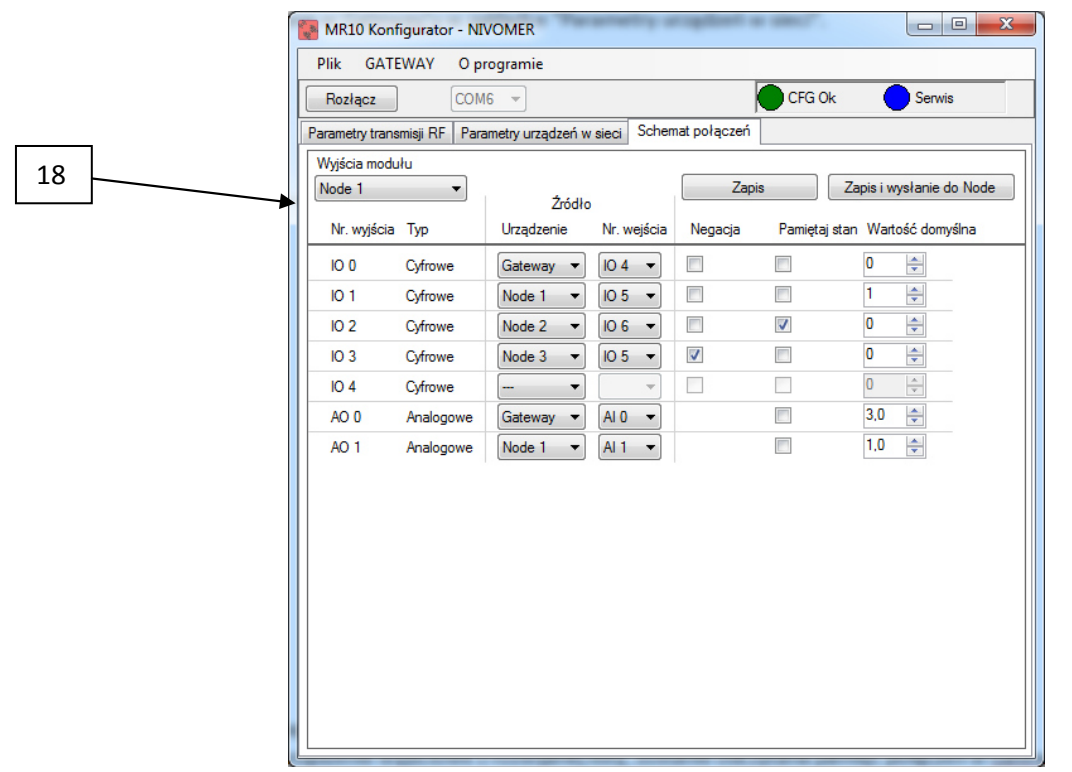

*Rys 8. Zakładka mapowania wejść i wyjść.* 

Aby rozpocząć mapowanie wejść i wyjść należy:

- Wybrać urządzenie wyjściowe z rozwijanej listy [18], zostanie odczytana pamięć połączeń zapisana w Gateway.
- Aby przypisać do wyjścia sygnał z wejścia należy wybrać urządzenie źródła oraz numer wejścia z rozwijanych list.
- Dla sygnałów cyfrowych możliwe jest zanegowanie sygnału wejściowego.
- Wybór opcji "Pamiętaj stan" powoduje że w przypadku utraty łączności Gatewaya z Nodem źródła (sygnał Signal Lost) na wyjście zostanie przesłany ostatnio odebrany stan. W przeciwnym wypadku na wyjście zostanie przesłana wartość domyślna.
- Dla każdego wyjścia należy powtórzyć kroki powyżej.
- Przycisk "Zapis" służy do zapamiętania ustawień w pamięci Gatewaya. Przycisk " Zapis i Wysłanie" służy do zapamiętania ustawień w pamięci Gatewaya oraz przesłanie wartości pamięci stanu i

wartości domyślnych do Node (Spowoduje nadpisanie zmian w ustawieniach wejść i wyjść cyfrowych i analogowych opisanych w rozdziale 8).

• Aby mapować inne urządzenie w sieci należy zmienić urządzenie wyjściowe [18] i powtórzyć cały proces pamiętając o zapisie.

#### **Wyjścia modułu**

 Urządzeniem może być Gateway lub Node przypisany do Gateway. Wybór urządzenia powoduje wyświetlenie listy wyjść danego urządzenia wraz z zapamiętanymi w Gatewayu połączeniami wejść.

#### **Nr. wyjścia**

Numer wyjśćia odpowiadający fizycznemu numerowi w urządzeniu.

#### **Typ**

 Informacja o rodzaju wyjścia. System MR10 obsługuje wyjścia cyfrowe (dwustanowe) oraz analogowe (4-20 mA).

#### **Źródło: Urządzenie, Nr.wejścia**

 Wybór wejścia które zostanie przesłane do odpowiedniego wyjścia. Na liście pojawią się tylko modemy, dla których istnieje wejście.

 przykład z rysunku: dla Node o adresie 1 do wyjścia cyfrowego o numerze 2 zostanie przesłany sygnał z wejście Node o adresie 3 i numerze wejścia 0.

# **Negacja**

 $\overline{1}$ 

Sygnał z wejścia zostanie zanegowany przed przesłaniem na wyjście.

# **Pamiętaj stan**

 W przypadku braku komunikacji z urządzeniem źródła na wyjście zostanie przesłany ostatni stan jeśli pole jest zaznaczone lub wartość domyślna jeśli nie.

# **Wartość domyślna**

Wartość, która zostanie przepisana do rejestrów w przypadku braku komunikacji z nodem.

#### **Pamiętaj stan, Wartość domyślna**

 Przy zapisie te wartości zostaną zapamiętane w Gateway i mogą różnić się od wartości zapisanych w Node przy konfiguracji modemu opisanej w punkcie 8. Aby przesłać wartości z Gateway do Node należy nacisnąć przycisk "Zapis i wyślij".